## **How to Save Your Progress**

1) Once in Chrome Music Lab, find the "Save" button in the bottom right corner of the page

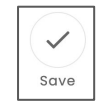

- 2) Click "Copy Link" Your song is saved at this link: https://musiclab.chron Copy Link
- 3) Open your Song Creation Project from your Google Drive
- 4) Click in the Link text box at the bottom of the step you are in.

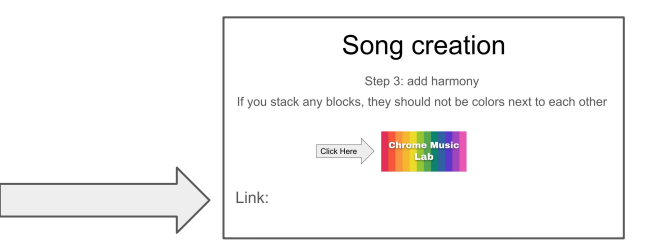

5) Press "Ctrl+v" to paste your song link

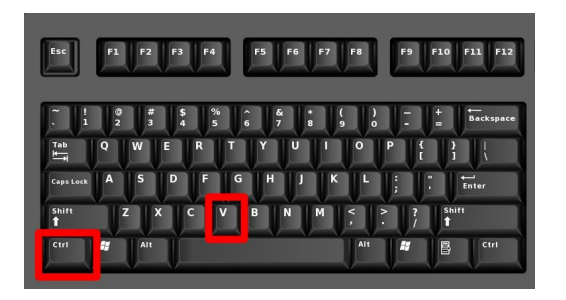

6) Once pasted, press the Spacebar to make it a hyperlink.